## с помощью Мобильного приложения «ЖКХ Москвы»

## Как передать показания индивидуального прибора учета

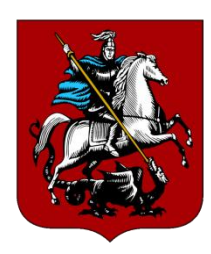

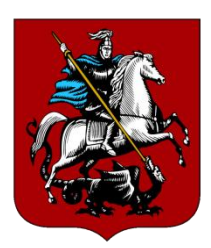

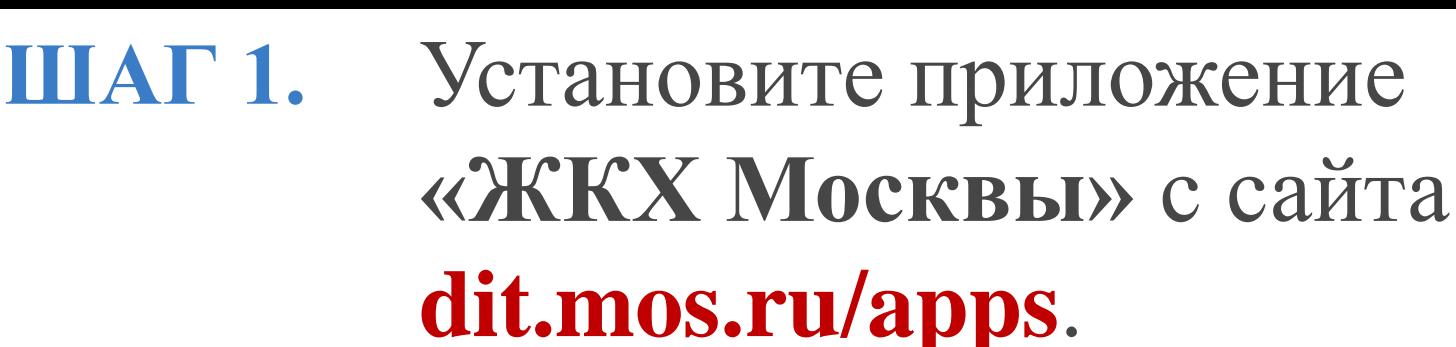

Приложение доступно Мобильные приложения и сервисы для всех популярных Правительства Москвы мобильных платформ. Приложения Популярные сервисы Помощь СМИ о нас Разработчикам ЖКХ Москвы Полезная информация о вашем доме и услугах ЖКХ Сервисы приложения можно использовать<br>с помощью SMS и USSD команд доступно в<br>Арр Store ЗАГРУЗИТЕ НА Windows<br>Phone m  $\blacktriangleright$  Google play

**• Помощь** 

• Подробнее

- Сведения об оплате коммунальных услуг
	- Планы по отключению горячей воды
- Ввод показаний счетчиков водоснабжения
	- Интерактивная карта

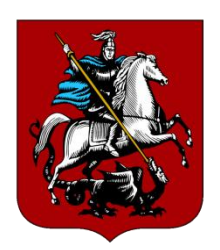

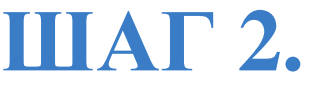

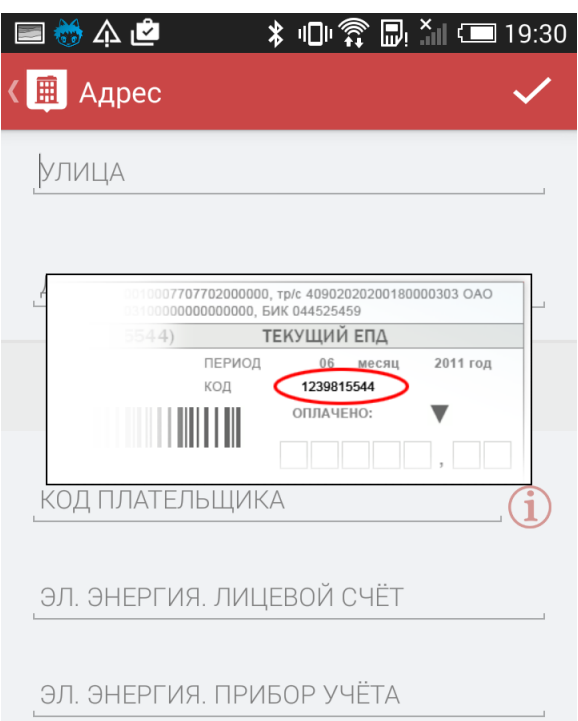

Введите адрес квартиры и номера платёжных документов для использования услуг отправки показаний счётчиков водоснабжения и электроэнергии.

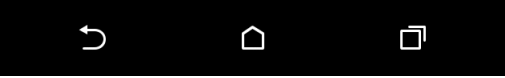

Пройдите регистрацию и заполните профиль пользователя, указав ваш код плательщика.

 $H = 16.02$ 

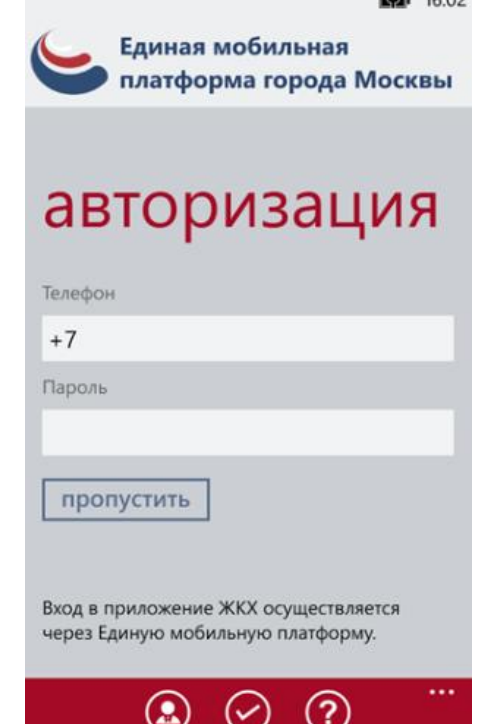

Для регистрации в Единой мобильной платформе необходимо отправить на короткий номер 7377 сообщение с текстом **сервис рег** или **service reg**

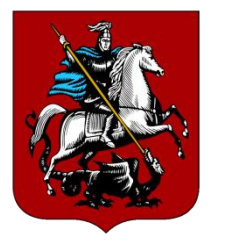

**ШАГ 3.** Перейдите на экран «**Услуги»** <sup>и</sup> выберите пункт **«Счетчики водоснабжения»**

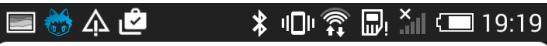

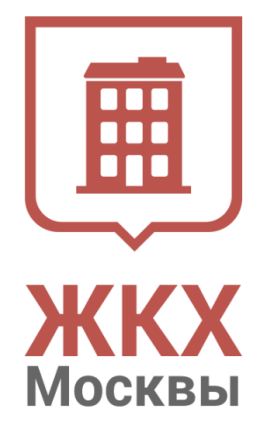

Жилищно-коммунальное хозяйство Москвы

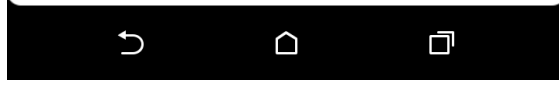

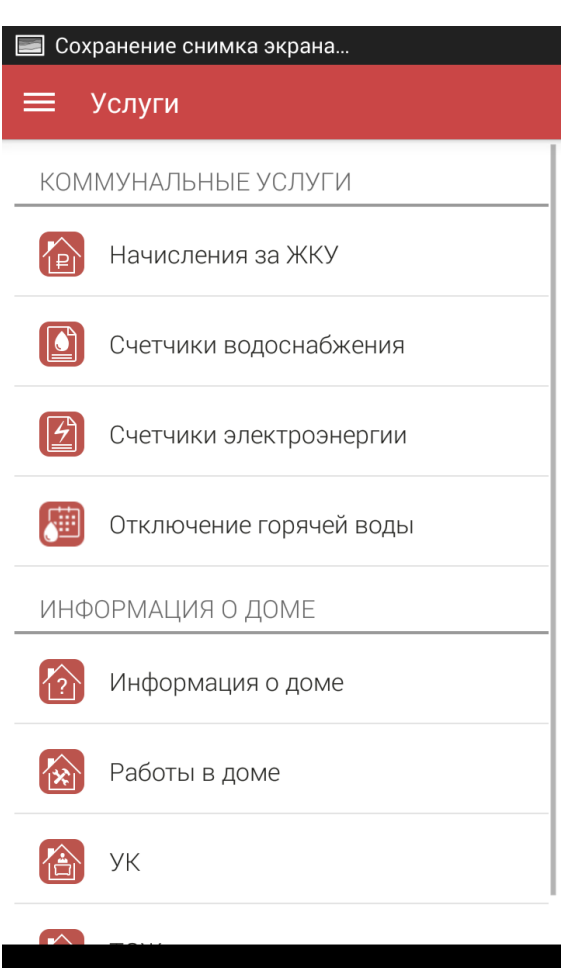

 $\Omega$ 

**D** 

 $\mathbf C$ 

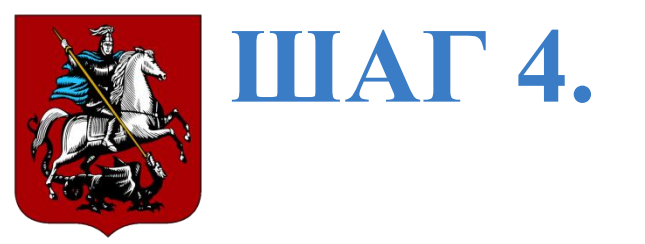

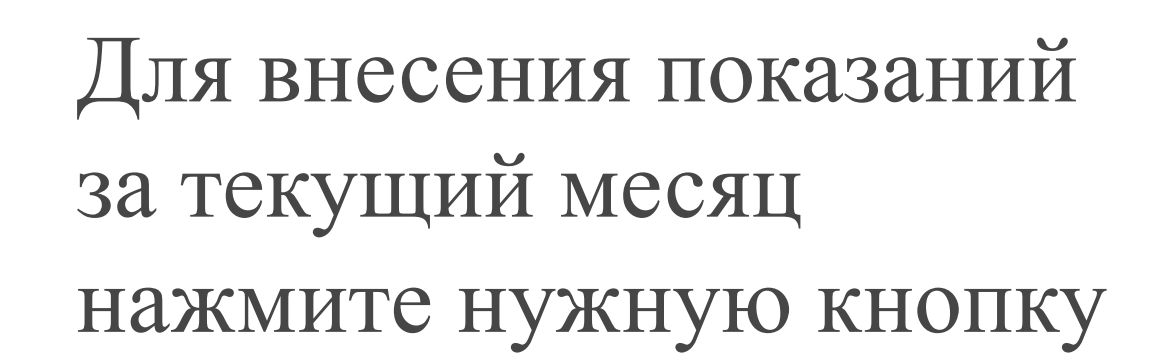

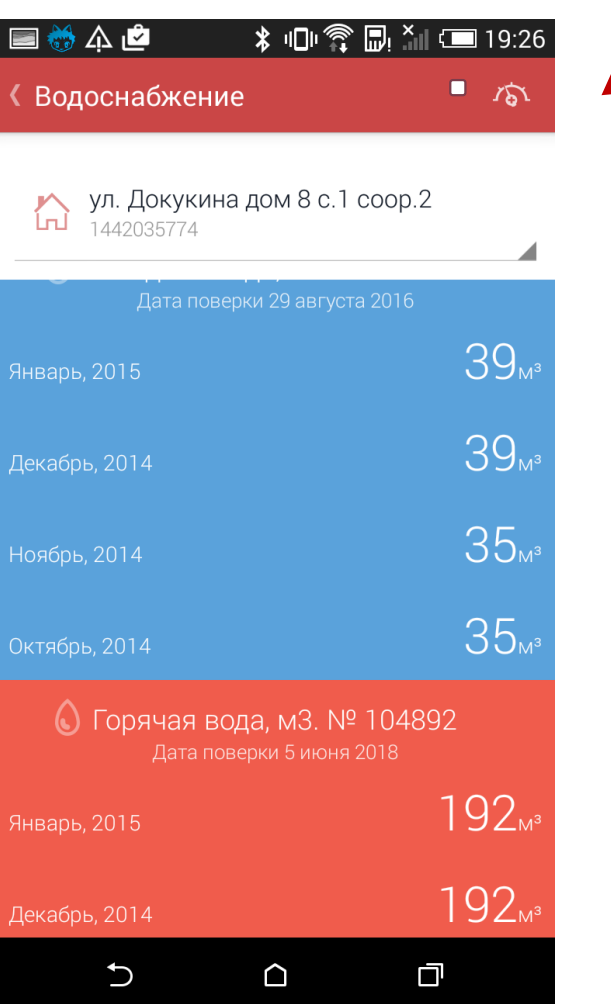

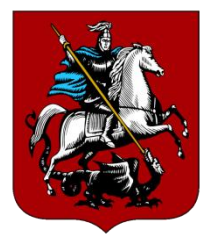

## **ШАГ 5.**

Обновите показания и нажмите кнопку **«Сохранить»**

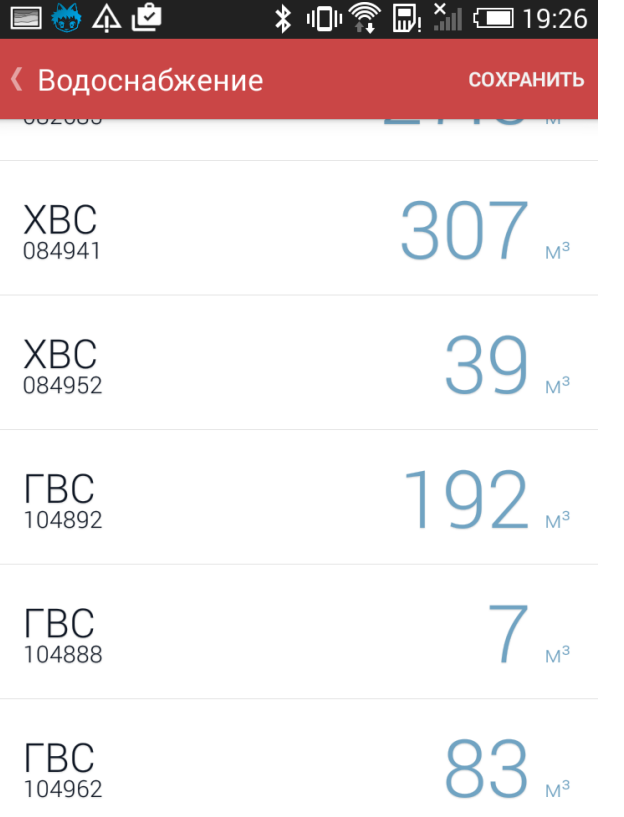

Рекомендуется вносить данные о потреблении воды за текущий месяц в период с 15 по 30(31) число включительно

口 ↽ ∩

Чтобы не забыть вовремя ввести показания счётчиков, воспользуйтесь сервисом напоминаний. Для подписки отправьте бесплатное SMS «вода напомнить» но номер **7377**. Подробнее узнать о сервисе можно на сайте

**dit.mos.ru/apps**